## English Clinic & Zone 예약 방법 (1)

동국대학교 >

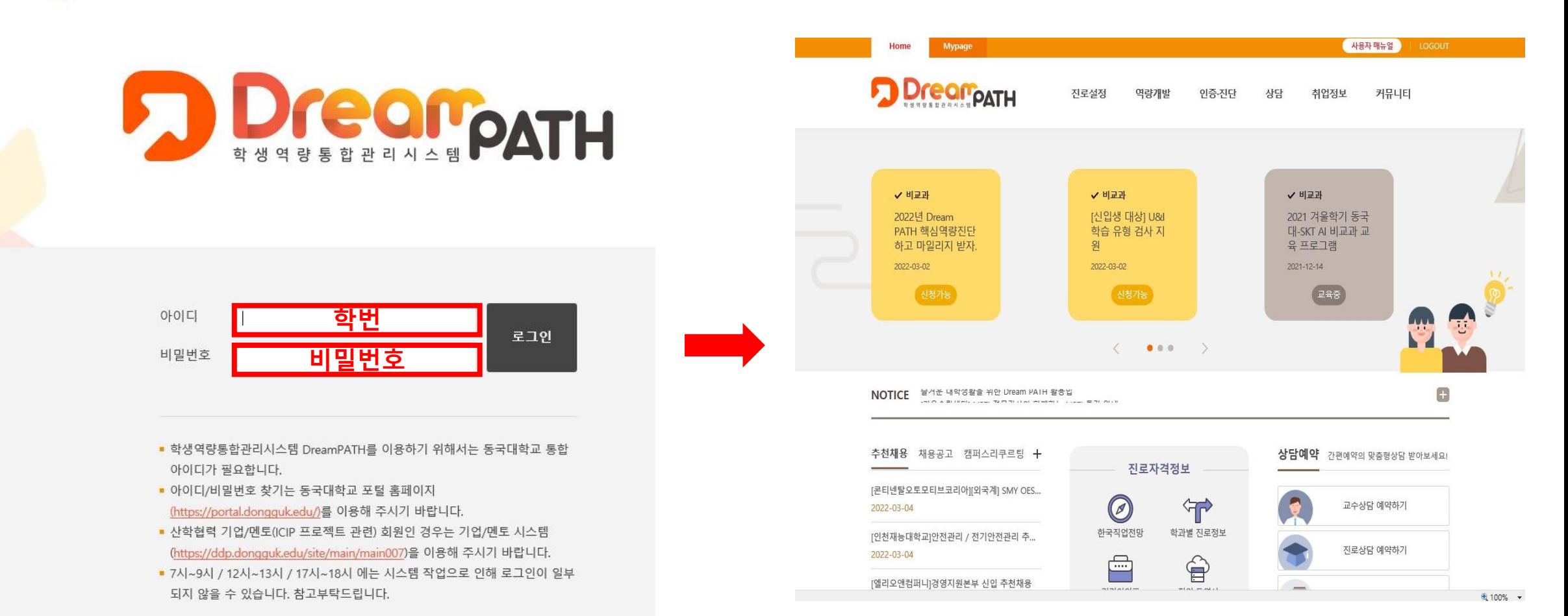

1) 학생역량통합관리시스템 DreamPATH(ddp.dongguk.edu) 로그인합니다.

# English Clinic & Zone 예약 방법(2)

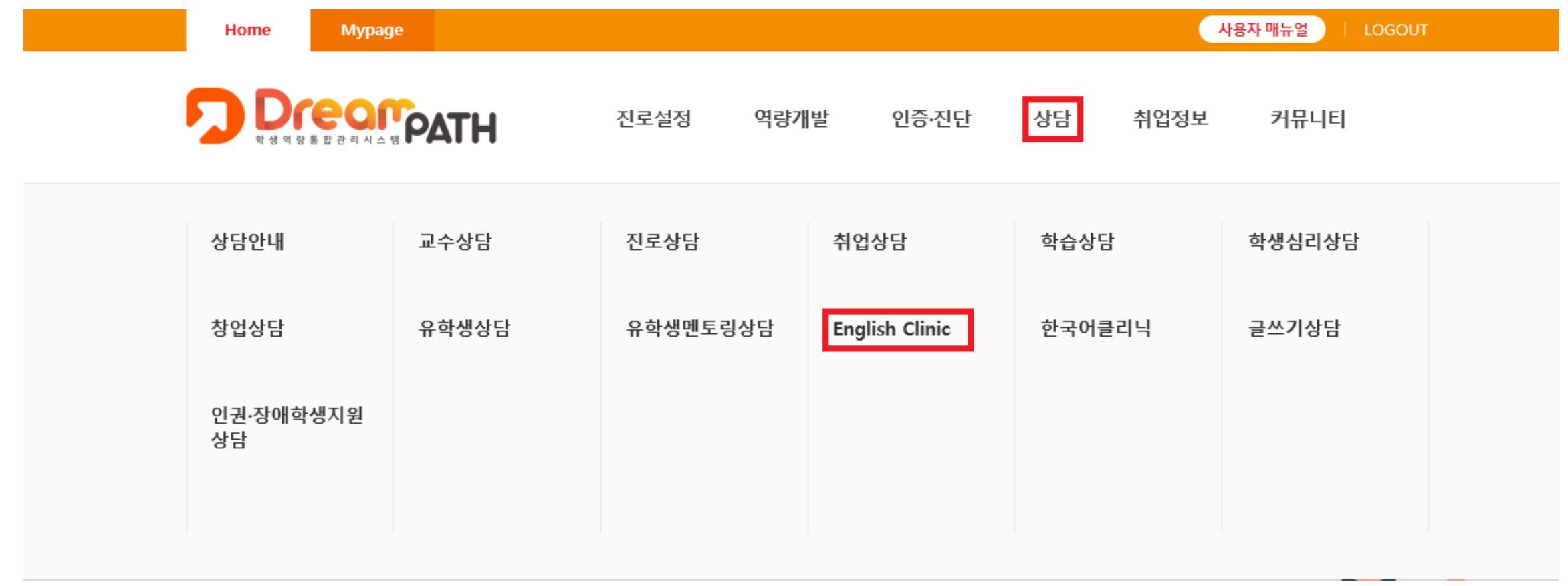

1) '상담 –> English Clinic/English Zone'을 클릭합니다.

# English Clinic & Zone 예약 방법(3)

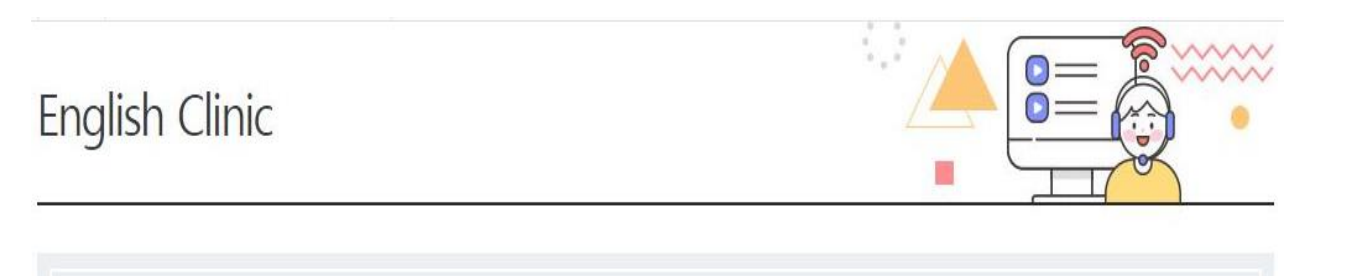

#### **English Clinic**

영어와 관련된 모든 문제점(청취, 회화, 독해, 작문, 영미문학, 영어이력서, 영어면접, 유학준비 등)을 해결하기 위해 누구나 원하는 시간에 상담 받으시길 바랍니 다

**C** English Clinic: 02-2260-3474

나의 상담예약 현황

#### **Q** 상담예약

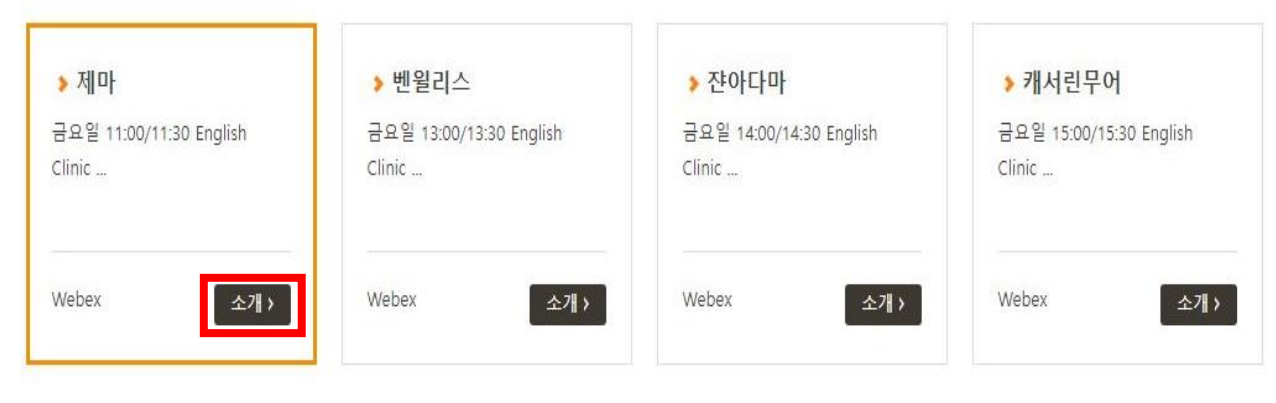

1) 상담예약에서 원하는 상담을 선택합니다. 2) 오렌지색 테두리가 선택한 상담입니다. 3) 자세한 내용은 소개 버튼을 눌러 확인 가능합니다.

# English Clinic & Zone 예약 방법(4)

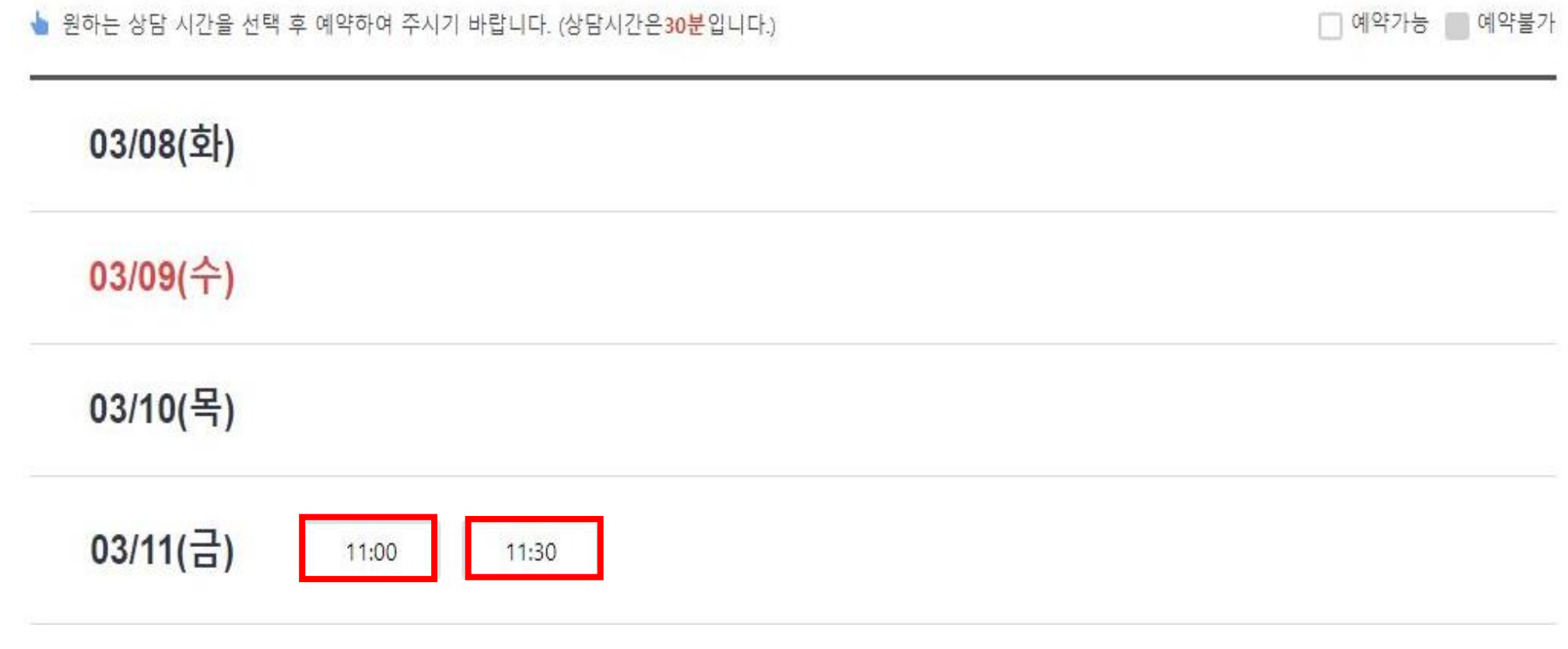

1) 스크롤을 내려 원하는 날짜와 상담 시작 시간을 선택합니다.

**2)** 상담은 **30**분 단위로 진행됩니다**.**

### English Clinic & Zone 예약 방법(5)

※ 본 신청 정보는 상담을 위한 용도 외에는 일체 사용되지 않습니다.

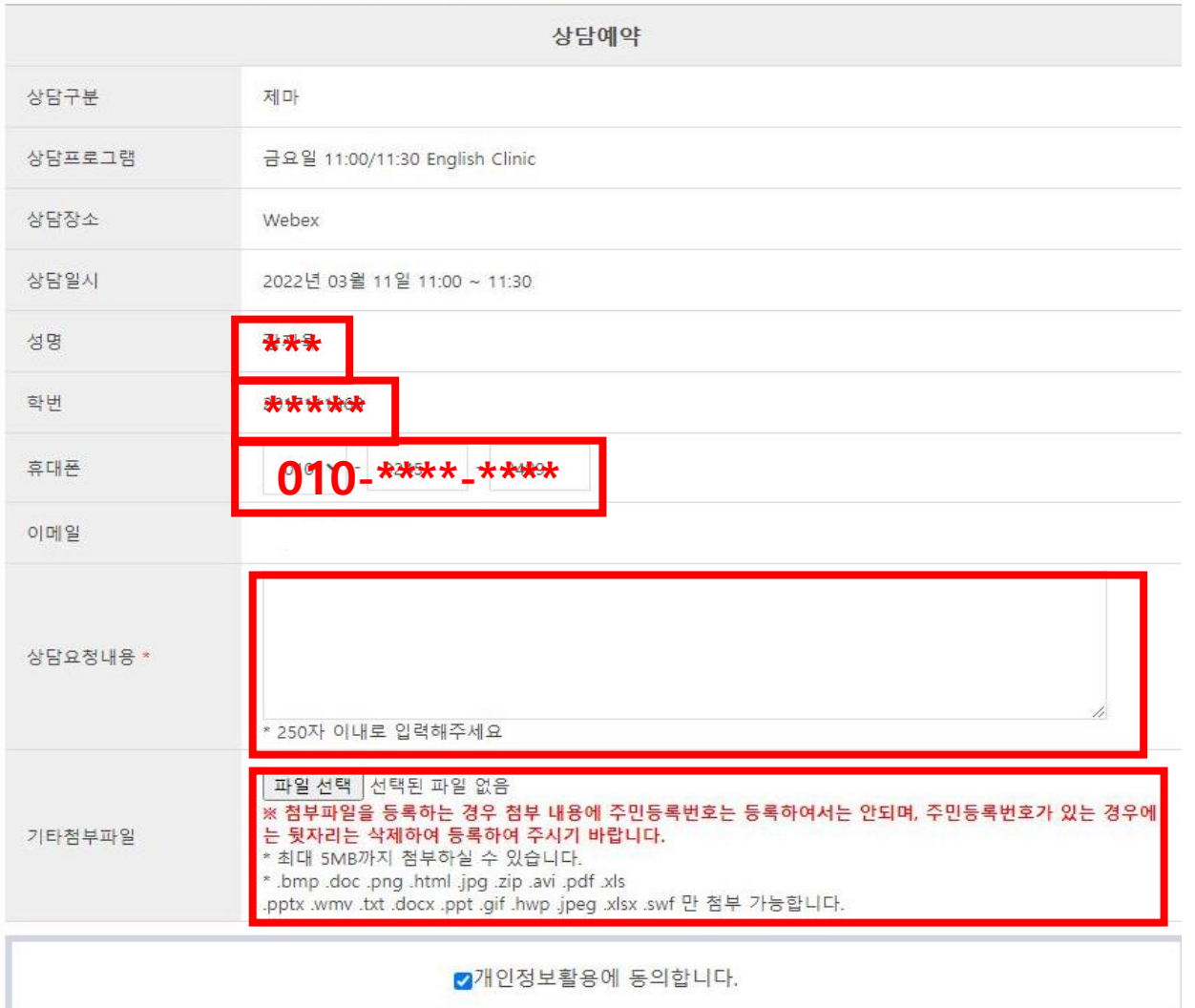

예약 신청

닫기

1) 상담 일시 및 개인정보(핸드폰 번호) 재확인 2) 상담 요청 내용을 간략하게 작성 3) '예약 신청' 클릭 4) 클리닉 요청 자료는 첨부파일로 업로드

## English Clinic & Zone 예약 확인 방법(1)

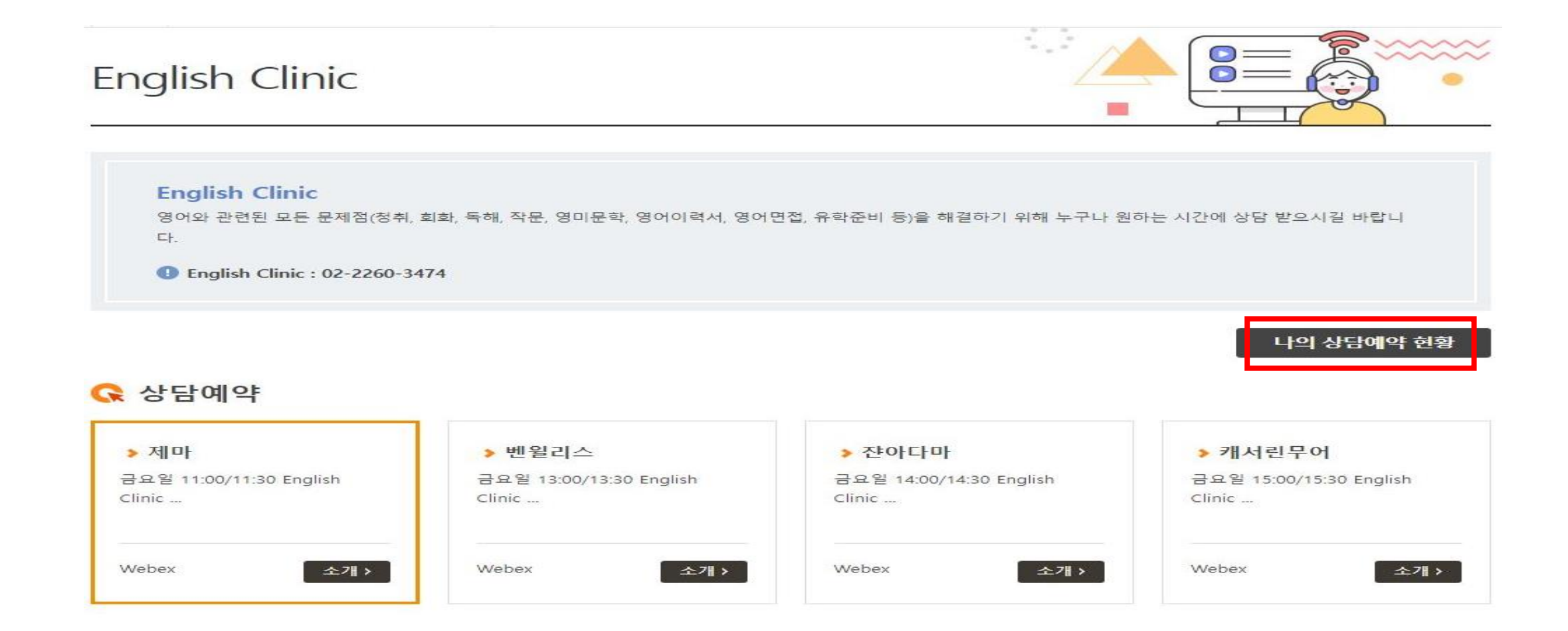

1) 예약하신 내용은 'Mypage – 상담현황'에서 확인 및 취소 가능

# English Clinic & Zone 예약 확인 방법(2)

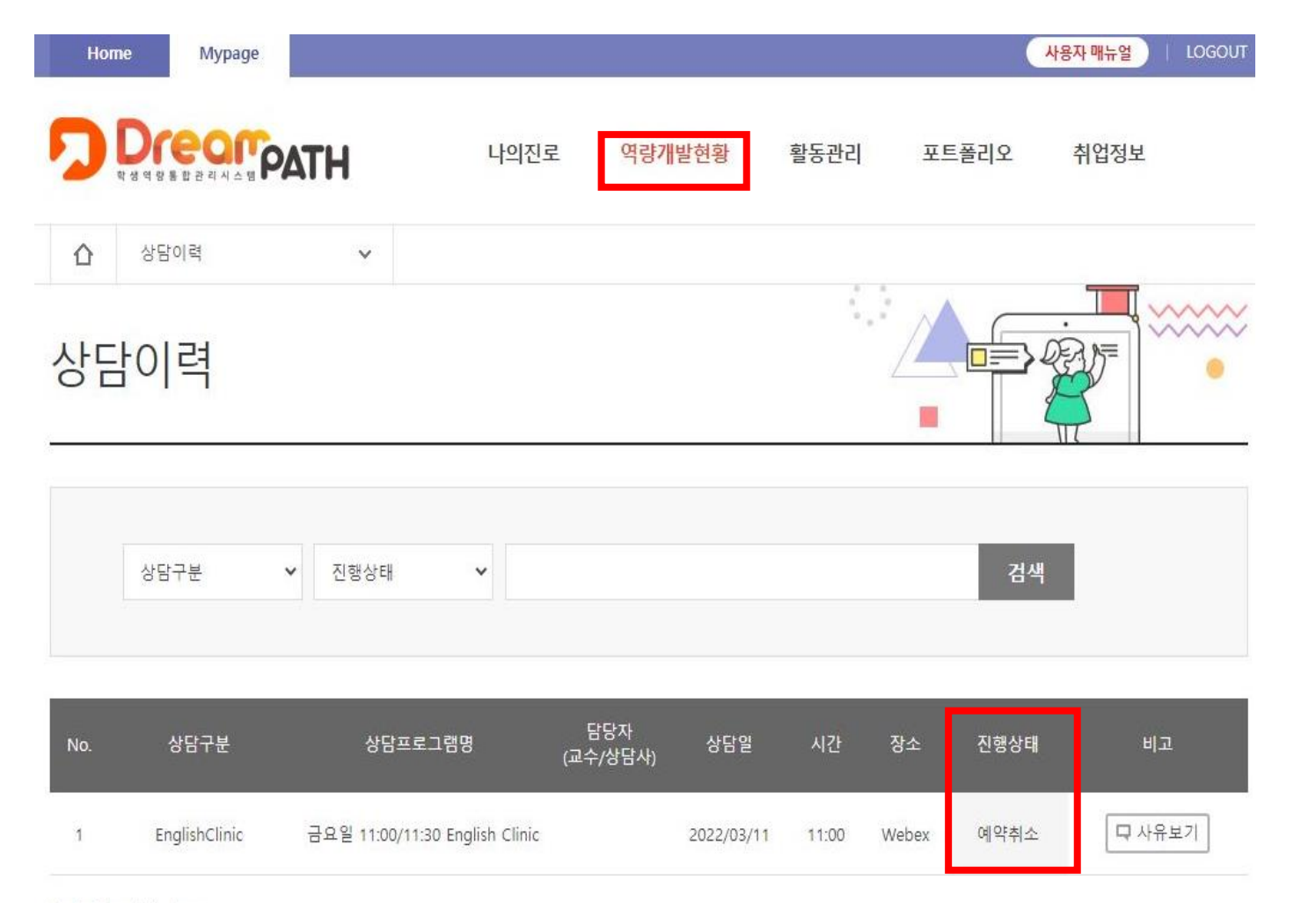

#### 1) 진행 상태가 '예약 신청'에서 '예약 완료'로 변경되었는지 확인

#### 총게시물1, 페이지1 / 1

# English Clinic & Zone 예약 취소(1)

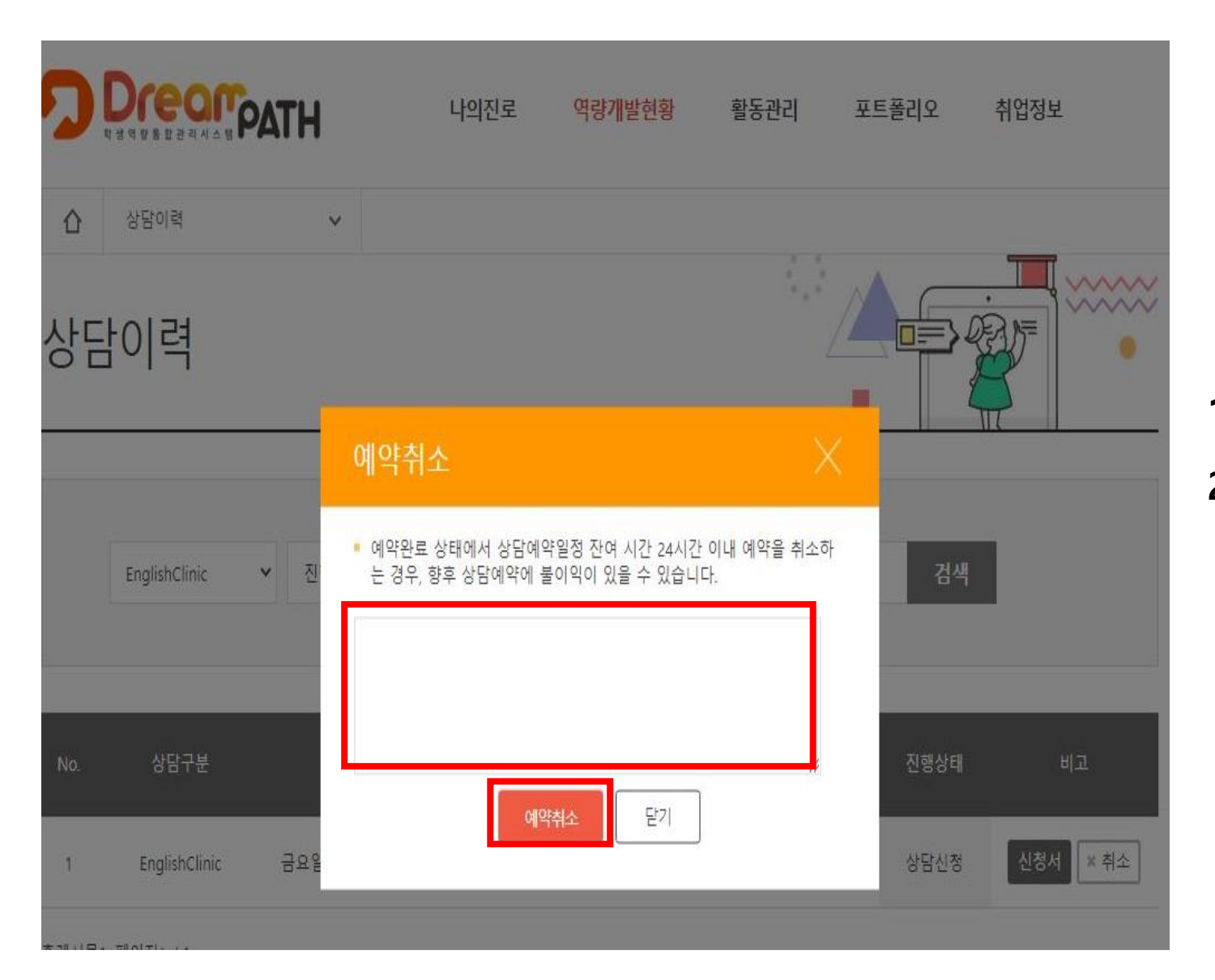

1) 'Mypage – 상담현황 – 예약 취소' 2) 예약 취소 사유 작성 후 **'**예약 취소**'** 클릭